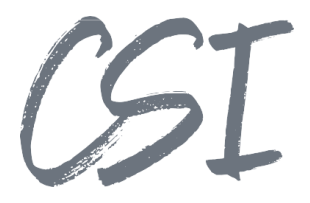

# Konfigurationsanleitung – CSI | KCP Connect pro for ELO **Stand: 12/2022**

Titel: Konfigurationsanleitung – CSI | KCP Connect pro for ELO Kategorie: Anleitung Aktuelle Version: Version 1.10

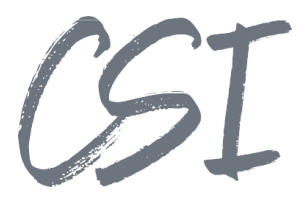

#### **Allgemeines**

Irrtümer, Änderungen und Druckfehler vorbehalten. Alle Angaben sind unverbindlich, die technischen Angaben entsprechen den Herstellerangaben. Keine Haftung und Gewähr bei unzutreffenden Informationen, fehlerhaften und unterbliebenen Eintragungen. Die Wiedergabe von Firmennamen, Produktnamen und Logos berechtigt nicht zu der Annahme, dass diese Namen/Bezeichnungen ohne Zustimmung der jeweiligen Firmen von jedermann genutzt werden dürfen. Es handelt sich um gesetzlich oder vertraglich geschützte Namen/Bezeichnungen, auch wenn sie im Einzelfall nicht als solche gekennzeichnet sind.

Es gelten ausschließlich die AGB der CSI GmbH. Diese finden Sie auch im Internet unter www.csi.gmbh.

#### **Rechtlicher Hinweis**

Das Dokument einschließlich aller damit verbundenen Unterlagen ist ausschließlich für Kunden und Partner von CSI GmbH bestimmt. Es darf ohne schriftliche Zustimmung seitens CSI GmbH nicht an Personen außerhalb der genannten Unternehmen weitergegeben und in keiner Form, außer um eine unternehmensinterne Einweisung in das behandelte Thema zu ermöglichen, kopiert oder reproduziert werden.

Dieses Dokument kann Teil eines Angebots sein. Ein rechtsverbindlicher Vertrag kommt erst durch die gemeinsame Unterzeichnung einer Vertragsurkunde oder durch die schriftliche Annahme eines Kundenauftrags durch CSI GmbH zustande.

Alle Rechte vorbehalten.

© CSI GmbH 2024

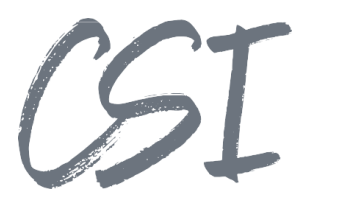

#### Inhalt:

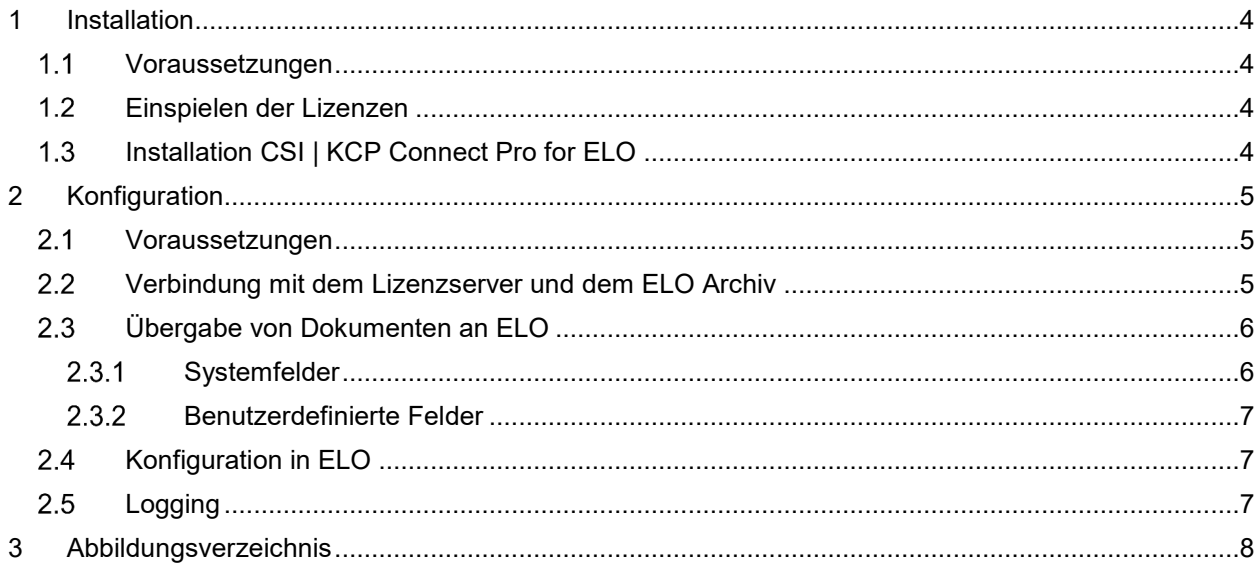

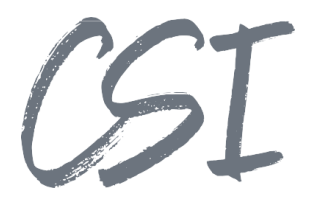

## **1 Installation**

#### **1.1 Voraussetzungen**

Für den Einsatz der Software wird Kodak Capture Pro in der Version 5.3.0 oder höher benötigt.

#### **1.2 Einspielen der Lizenzen**

 Die Lizenzen für die Solutions stellen wir Ihnen als eloinst-Dateien bereit. Das Einspielen der Lizenzen erfolgt dementsprechend über Drag-and-Drop in Ihr ELO Archiv.

Eine Übersicht der eingespielten Lizenzen finden Sie im CSI LicenseManager, welcher als Kachel zur Verfügung steht (oder alternativ im Overview-Ordner der BusinessSolution "csi.common"). Im Standard ist diese Übersicht nur für ELO Administratoren sichtbar.

### **Installation CSI | KCP Connect Pro for ELO**

Um das Plugin in Kodak Capture Pro zu installieren, steht die Setup-Datei "KCP connect Pro Setup <Versionsnummer>.exe" zur Verfügung.

Nach dem Start des Setups führt ein Assistent durch die Installationsschritte. Während der Installation muss die KCP-Anwendung beendet werden. Im Assistenten stehen die beiden Setuptypen "Vollständig" und "Angepasst" zur Verfügung. Der Setuptyp "Vollständig" installiert das Plugin mit Standardeinstellungen. Über den Installationstyp "Angepasst" wird der Pfad angezeigt, in den die Plugin-Dateien kopiert werden, es ist jedoch nicht notwendig, hier weitere Einstellungen vorzunehmen.

Der Standardpfad ist *C:\Program Files (x86)\Kodak\Capture Pro\Plugins\KCBOFAPI\BOF\_CSIKCP*. Dies muss im Installer mit einem Klick auf die Schaltfläche "Weiter" bestätigt werden. Im anschließenden Dialog kann die Installation über den Button "Installieren" gestartet werden. Das Setup kopiert automatisch die Dateien in den Plugin-Ordner der KCP-Software.

Damit ist die Installation abgeschlossen.

| hMailServer                            | Name                                    | Änderungsdatum   | Typ              | Größe         |
|----------------------------------------|-----------------------------------------|------------------|------------------|---------------|
| InstallShield Installation Information | <b>BOF ADAPTER.dpl</b>                  | 23.11.2022.06:11 | DPL-Datei        | <b>169 KB</b> |
| <b>Internet Explorer</b>               | csi.KCP.connect.Pro.dll                 | 23.11.2022.06:11 | Anwendungserwe   | 33 KB         |
| <b>JAM Software</b>                    | Desi.KCP.connect.Pro.dll.config         | 23.11.2022.06:11 | XML Configuratio | <b>18 KB</b>  |
| Java                                   | csi.KCP.connect.Pro.pdb                 | 23.11.2022 06:11 | PDB-Datei        | 62 KB         |
| Kodak                                  | csi.KCP.connect.Pro.xml                 | 23.11.2022 06:11 | XML-Dokument     | <b>23 KB</b>  |
| <b>Capture Pro</b>                     | EloixClientCS.dll                       | 23.11.2022 06:11 | Anwendungserwe   | 1.832 KB      |
|                                        | <b>IDNET.CLASSES.dll</b>                | 23.11.2022 06:11 | Anwendungserwe   | <b>10 KB</b>  |
| Plugins                                | Installationsanleitung.pdf              | 23.11.2022 06:11 | Adobe Acrobat-D  | <b>120 KB</b> |
| <b>DFEVTAPI</b>                        | Microsoft.Win32.Primitives.dll          | 23.11.2022 06:11 | Anwendungserwe   | <b>21 KB</b>  |
| <b>DIBCDAPI</b>                        | netstandard.dll                         | 23.11.2022 06:11 | Anwendungserwe   | 97 KB         |
| <b>DIIDFAPI</b>                        | System.AppContext.dll<br>16             | 23.11.2022 06:11 | Anwendungserwe   | <b>21 KB</b>  |
| <b>DIIMFAPI</b>                        | System.Collections.Concurrent.dll       | 23.11.2022 06:11 | Anwendungserwe   | <b>21 KB</b>  |
| <b>DIIXDAPI</b>                        | System.Collections.dll<br>ΙŃ            | 23.11.2022 06:11 | Anwendungserwe   | <b>22 KB</b>  |
| <b>DIOCRAPI</b>                        | System.Collections.NonGeneric.dll       | 23.11.2022 06:11 | Anwendungserwe   | <b>21 KB</b>  |
| <b>DIOMRAPI</b>                        | System.Collections.Specialized.dll      | 23.11.2022 06:11 | Anwendungserwe   | <b>21 KB</b>  |
|                                        | ß<br>System.ComponentModel.dll          | 23.11.2022 06:11 | Anwendungserwe   | 21 KR         |
| <b>DIPTHAPI</b>                        | ø<br>System.ComponentModel.EventBasedAs | 23.11.2022 06:11 | Anwendungserwe   | <b>22 KB</b>  |
| <b>KCBANAPI</b>                        | System.ComponentModel.Primitives.dll    | 23.11.2022 06:11 | Anwendungserwe   | <b>22 KB</b>  |
| <b>KCBOFAPI</b>                        | System.ComponentModel.TypeConverte      | 23.11.2022.06:11 | Anwendungserwe   | 23 KB         |
| <b>BOF AFC</b>                         | System.Console.dll                      | 23.11.2022 06:11 | Anwendungserwe   | <b>21 KB</b>  |
| <b>BOF ASX</b>                         | System,Data,Common.dll                  | 23.11.2022 06:11 | Anwendungserwe   | <b>151 KB</b> |
| <b>BOF CABADV</b>                      | System.Diagnostics.Contracts.dll        | 23.11.2022 06:11 | Anwendungserwe   | <b>22 KB</b>  |
| <b>BOF_CPF</b>                         | System.Diagnostics.Debug.dll            | 23.11.2022 06:11 | Anwendungserwe   | <b>21 KB</b>  |
|                                        | System.Diagnostics.FileVersionInfo.dll  | 23.11.2022.06:11 | Anwendungserwe   | 21 KB         |

*Abbildung 1 - Dateien im KCP Plugin-Ordner* 

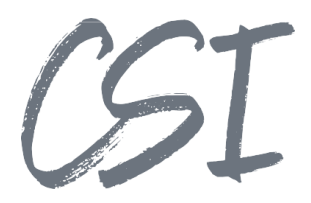

## **2 Konfiguration**

#### **Voraussetzungen**

Damit Dialoge des Plugins immer im Vordergrund angezeigt werden, muss ein Eintrag in der Konfiguration von Kodak Capture Pro getätigt werden. Dazu öffnen Sie die Datei "env.info" in dem Unterverzeichnis "System" des Installationsverzeichnisses, z.B. *C:\Program Files (x86)\ Kodak Alaris\Capture Pro\System*.

In der Datei muss in dem Abschnitt [General] der Eintrag "Foregroundprocess = 1" hinzugefügt werden.

Anschließend kann Capture Pro gestartet werden.

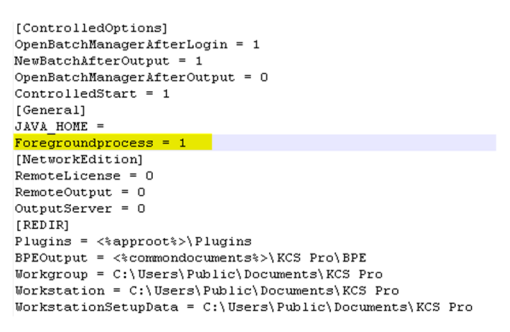

*Abbildung 2 - Konfiguration Env.info* 

#### **Verbindung mit dem Lizenzserver und dem ELO Archiv**

Die Verbindung zum Lizenzserver wird über den Konfigurationsabschnitt "Ausgabe" im Auftragssetup eingetragen. Hierzu muss das gewünschte Auftrags-Setup in KCP ausgewählt und im Reiter Ausgabe das Ziel "System" über die vorgesehene Checkbox aktiviert werden. Anschließend muss die Checkbox "Senden an" aktiviert und in der danebenstehenden DropDown-Liste das Plugin "CSI KCP connect Pro" ausgewählt werden. Über den Button "Setup" öffnet sich ein Konfigurationsfenster, in dem die Verbindung zum Lizenzserver eingetragen wird.

Unter der Verbindung zum Lizenzserver wird die URL zum Indexserver in der Form *http://SERVERNAME:PORT/ix-ARCHIVNAME/ix* hinterlegt und ob eine Anmeldung per SSO erfolgen soll.

Anschließend muss die Verbindung mit einem Klick auf "Verbindung testen" getestet werden und, wenn der Test erfolgreich ist, mit OK gespeichert werden.

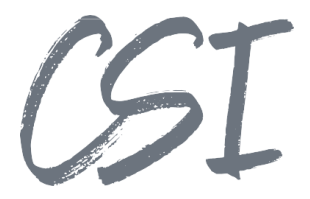

### **Übergabe von Dokumenten an ELO**

Damit Dokumente über den Auftrag an ELO übergeben werden können, müssen mindestens die Systemfelder "ParentId", "Shortdescription" und "Maskname" als Indexfelder in KCP angelegt werden

#### 2.3.1 Systemfelder

- ParentId
- Die Objld oder die Guid des Ordners in ELO, in dem die Dokumente abgelegt werden sollen • Shortdescription
- Die Kurzbezeichnung der Dokumente
- MaskName Der Name oder die ID der zu verwendenden ELO Maske WorkflowTemplate
- Der Name der Workflowvorlage, die nach der Ablage gestartet werden soll. Dieses Feld ist optional.
- RegisteredFunction Der Name der registrierten Funktion, die nach der Ablage gestartet werden soll. Dieses Feld ist optional.

| Auftragsname:  |                   | ELO_Rechnung                             |                                                                                                | ○日回司※※                         |            |
|----------------|-------------------|------------------------------------------|------------------------------------------------------------------------------------------------|--------------------------------|------------|
| Erfassen Index | Ausgabe           |                                          |                                                                                                |                                |            |
|                |                   | Aktion bei fehlgeschlagener Überprüfung: | Scanvorgang fortsetzen<br>$\checkmark$                                                         | Audit bei der Navigation umgeh |            |
| Stapel         | Dokumente         | PDF-Eigenschaften Datenbanksuche         |                                                                                                |                                |            |
| Indizes:       |                   |                                          |                                                                                                |                                |            |
|                | Name              | Tур                                      | Standardwert                                                                                   | Eingabeformat                  | Ausgabefor |
|                | ParentId          | Einzelwert                               | "505"                                                                                          | ? < 0>                         |            |
|                | Shortdescriptio   | Einzelwert                               | <barcode.df barcode=""> OR <barco< td=""><td>2 &lt; 0 &gt;</td><td></td></barco<></barcode.df> | 2 < 0 >                        |            |
|                | MaskName          | Einzelwert                               | "18"                                                                                           | ? < 0>                         |            |
|                | <b>FIBUFLAG</b>   | Einzelwert                               | "Check4Toggle"                                                                                 | ? < 0 >                        |            |
|                | <b>FIBUBC</b>     | Einzelwert                               | <barcode.df barcode=""> OR <app.la ?<0=""></app.la></barcode.df>                               |                                |            |
|                | <b>GLSCANUSER</b> | Einzeharert                              | <app.username></app.username>                                                                  | ? < 0>                         |            |
|                | <b>FIBUDOKTYP</b> | Einzelwert                               | <barcode.toggle></barcode.toggle>                                                              | ? < 0 >                        |            |
|                |                   |                                          |                                                                                                |                                |            |
|                |                   |                                          |                                                                                                |                                |            |

*Abbildung 3 - Systemfelder für die Übergabe an ELO* 

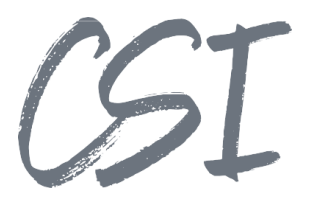

#### **2.3.2 Benutzerdefinierte Felder**

Wenn weitere Indexfelder aus der Maske gefüllt werden sollen, müssen diese ebenfalls in Capture Pro als Indexfeld angelegt werden. Der Name bzw. die Beschriftung in Capture Pro muss dabei dem Gruppennamen aus der ELO Maske entsprechen.

| Auftragsname: |                   | ELO Rechnung                             |                                                                                                    | o Heors                        |            |
|---------------|-------------------|------------------------------------------|----------------------------------------------------------------------------------------------------|--------------------------------|------------|
| Erfassen      | Index<br>Ausgabe  |                                          |                                                                                                    |                                |            |
|               |                   | Aktion bei fehlgeschlagener Überprüfung: | Scanvorgang fortsetzen<br>$\checkmark$                                                                 | Audit bei der Navigation umgeh |            |
| Stapel        | Dokumente         | PDF-Eigenschaften Datenbanksuche         |                                                                                                    |                                |            |
| Indizes:      |                   |                                          |                                                                                                    |                                |            |
|               | Name              | Typ                                      | Standardwert                                                                                           | Eingabeformat                  | Ausgabefor |
|               |                   |                                          |                                                                                                    |                                |            |
|               | ParentId          | Einzelwert                               | "505"                                                                                                  | ? < 0>                         |            |
|               | Shortdescriptio   | Einzelwert                               | <br>designation of Sarcode> OR<br>designation                                                          | ? < 0>                         |            |
|               | MaskName          | Einzelwert                               | "18"                                                                                                   | ? < 0 >                        |            |
|               | <b>FIBUFLAG</b>   | Einzelwert                               | "Check4Toggle"                                                                                         | $\approx 0$                    |            |
|               | <b>FIBUBC</b>     | Einzelwert                               | <barcode.df barcode=""> OR <app.la< td=""><td><math>\sim 0</math></td><td></td></app.la<></barcode.df> | $\sim 0$                       |            |
|               | <b>GLSCANUSER</b> | Einzelwert                               | <app.username></app.username>                                                                          | $\approx 0$                    |            |

*Abbildung 4 - Übergabe von Werten in ELO Maskenfelder* 

Das Füllen des Dokumentendatums ist ebenfalls möglich. Um dieses zu nutzen, muss ein Indexfeld "DocDate" heißen. Der Wert muss als ISO-Datum (Format = yyyyMMddHHmmss) vorliegen.

Außerdem ist es möglich, MAP-Felder über das Plugin zu befüllen. Dafür müssen die Felder in KCP mit dem Präfix "MAP\_" benannt werden (z.B. "MAP\_Mandant" befüllt in ELO das MAP-Feld "Mandant").

#### **2.4 Konfiguration in ELO**

Nach Abschluss der Scan-Stapel erfolgt die Übergabe der Dokumente direkt per Kommunikation mit dem ELO Indexserver. Wie unter Kapitel 2.2 beschrieben, kann die Authentifizierung hierbei per SSO oder alternativ durch Eingabe eines ELO Benutzernamens und Kennwort erfolgen.

Im ELO Archiv ist darauf zu achten, dass der Benutzer genügend Rechte zur Ablage von Dokumenten im Ablageziel (der Ordner, der im Feld ParentId angegeben wird) besitzt.

#### **Logging**

Die Log-Datei des Plugins befindet sich unter "*%localappdata%\Temp\csi.KCP.connect.Pro".*

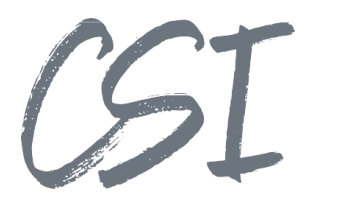

# **3 Abbildungsverzeichnis**

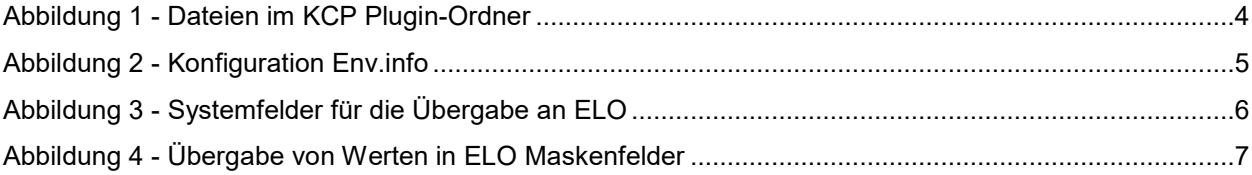